# **Intel® RealSense™ SDK**

# **Getting Started**

With the Intel® RealSense™ SDK, you have access to robust, natural human-computer interaction (HCI) algorithms such as face tracking, finger tracking, gesture recognition, speech recognition and synthesis, fully textured 3D scanning and enhanced depth augmented reality.

With the SDK you can create Windows\* desktop applications that offer innovative user experiences.

After performing the steps in this tutorial, you'll be ready to work through the Capturing Raw Stream Tutorial and start using the SDK.

### **Contents**

- **[Quick Start](#page-2-0)**
- **The Intel® RealSense™ [SDK Architecture](#page-3-0)**
- **[Hardware and Software Requirements and Tools](#page-4-0)**
- **[Install the SDK](#page-5-0)**
	- [Install the SDK](#page-5-1)
	- [Set up the Intel® RealSense™ Developer kit Camera](#page-6-0)
	- [Installing Software Updates](#page-6-1)
- **[Set up Your C++ Development Environment](#page-7-0)**
- **[Run the Hello Intel RealSense SDK App](#page-8-0)**
	- [Create a Session](#page-8-1)
	- [Retrieve a Created Session](#page-8-2)
	- [Run the App](#page-9-0)
- **[To learn more](#page-11-0)**

# <span id="page-2-0"></span>**Quick Start**

To get started quickly, follow these steps:

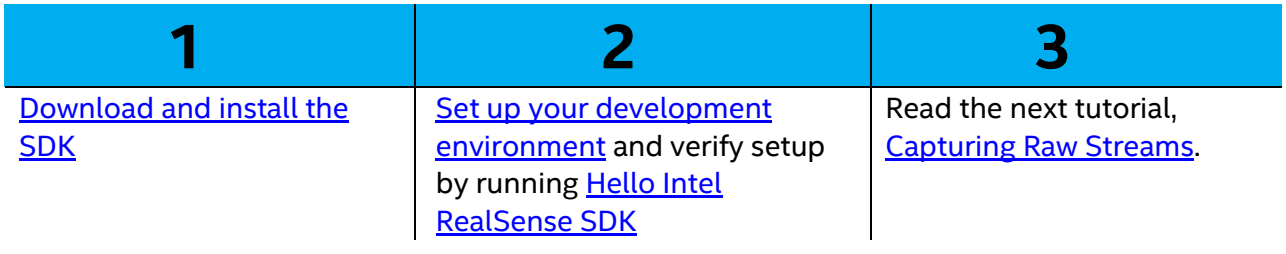

To learn more about the SDK, read the other sections in this document.

# <span id="page-3-0"></span>**The Intel® RealSense™ SDK Architecture**

As you can see in Figure 1, applications that integrate the SDK sit on multi-layer software stack consisting of; an SDK application layer, SDK Wrappers layer, SDK interfaces layer, SDK Core layer, I/O and capability modules. The SDK layer has direct access to the SDK interface when programming in the native SDK language (C++).

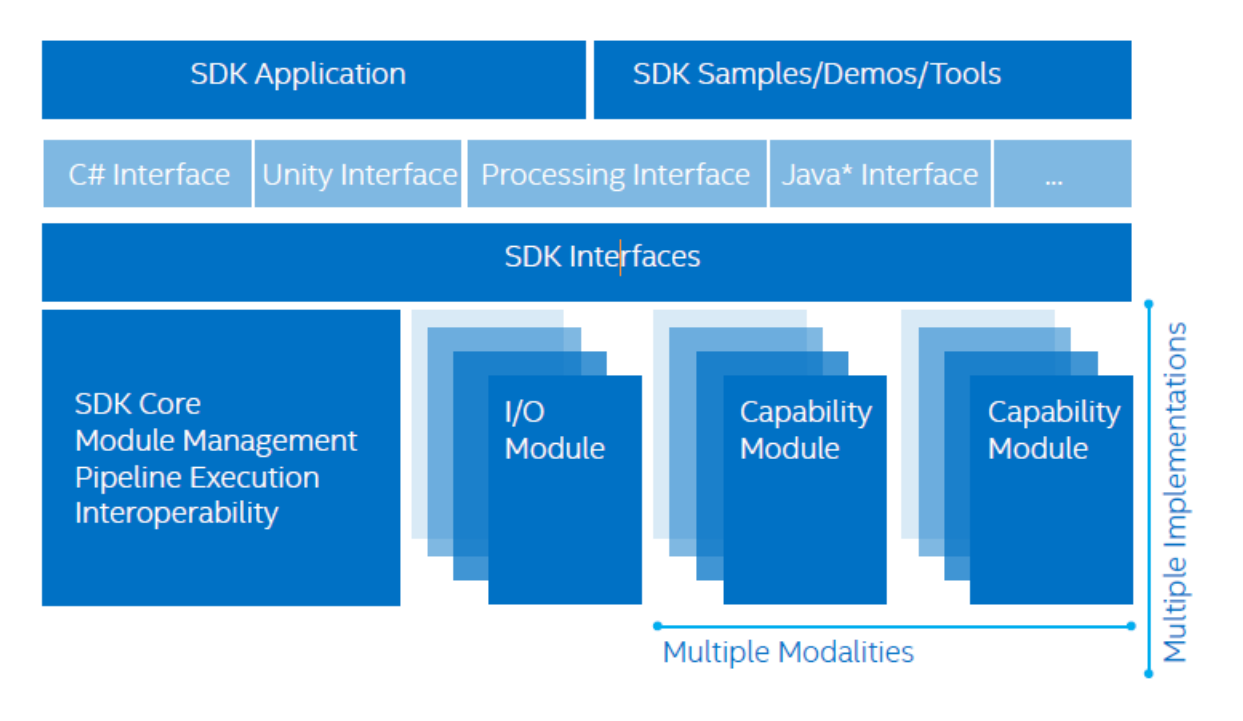

Figure 1. The Intel® RealSense™ SDK Architecture

The SDK wrapper layer exposes the SDK interface in a variety of languages i.e. C#, Processing, Java, Unity etc. This gives the user the flexibility to use any language of choice.

The SDK core is responsible for organizing the execution pipeline. It is also the base of the components that manages the two types of modules that provide SDK functionalities to your application.

- **I/O modules**: Capture the input data from your device and send that data to an output device or to the capability modules.
- **Capability modules**: Includes various RealSense algorithms such as pattern detection and recognition algorithms, like face tracking and recognition, finger tracking, gesture recognition, and voice recognition and synthesis.

It is possible to have multiple capability modules contained within the pipeline at the same time, so it is essential that the pipeline have a manager. If you want to utilize more than one camera or other input device in your application, you may require multiple pipelines, each with its own manager.

## <span id="page-4-0"></span>**Hardware and Software Requirements and Tools**

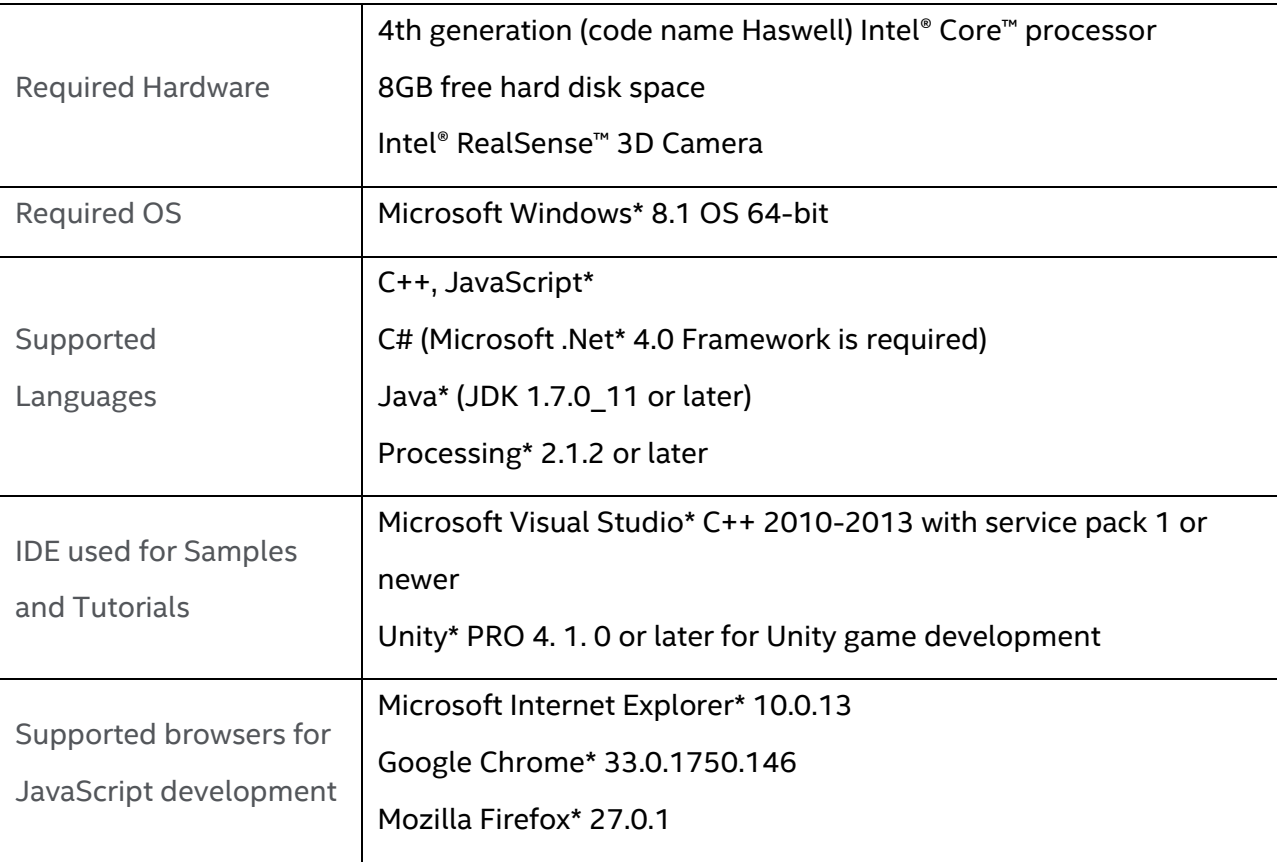

The series of SDK tutorials only cover three (JavaScript, C++, C#) out of the five supported programming languages.

## <span id="page-5-0"></span>**Install the SDK**

### <span id="page-5-1"></span>**Install the SDK**

- 1. Download and run the SDK installer from <https://software.intel.com/realsense>
- 2. You will see a welcome screen as illustrated in Figure 2. Follow the instructions to complete the installation process.
	- By default, the SDK installs to the  $C/I$ ProgramFiles(x86)/Intel/RSSDK directory.
	- If the SDK installer detects any existing SDK versions, the SDK installer will prompt you for an upgrade. It is recommended to always do a clean uninstall and then install any newer SDK versions.

After installation, reboot the system when prompted. (This step is critical to propagate all environmental variables.)

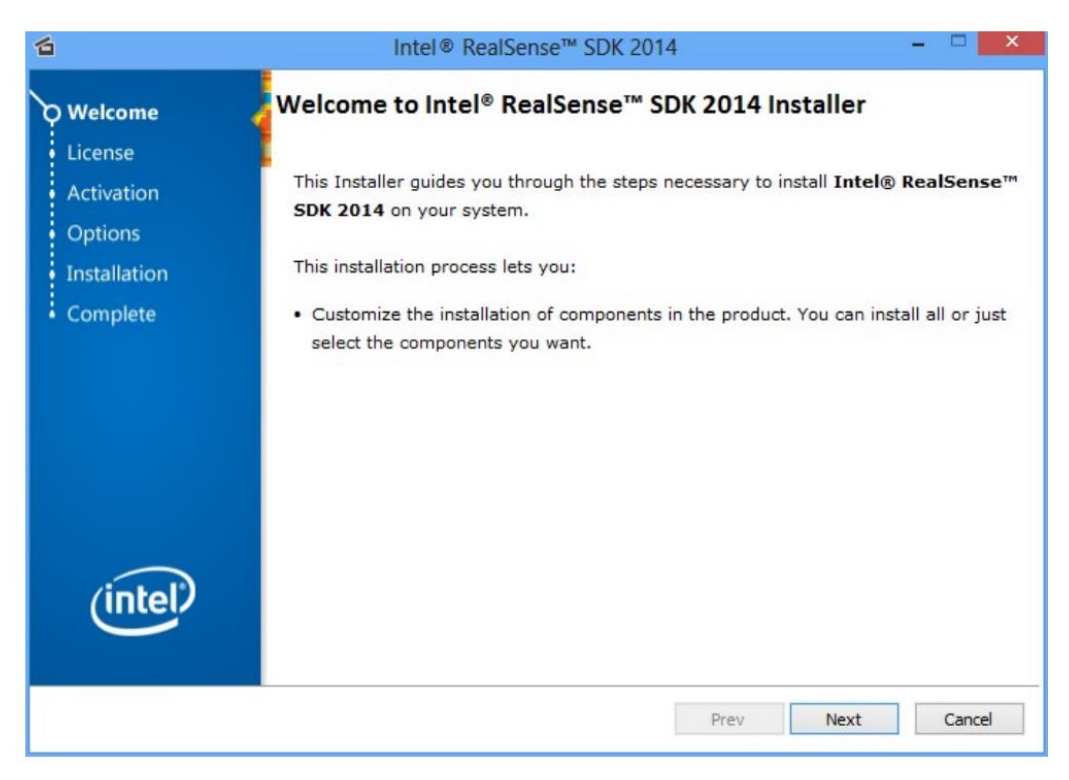

Figure 2. Installer Welcome Screen

### <span id="page-6-0"></span>**Set up the Intel® RealSense™ Developer kit Camera**

- 1. If the camera is integrated into the computer or laptop, skip to step 4.
- 2. Install the camera on top of the computer or laptop lid.
- 3. Plug the USB connection into one of the **USB 3.0** ports, as shown in Figure 3.
- 4. Position yourself comfortably, with your back supported by your chair in a relaxed position, so your hands can move freely in front of the camera.
- To avoid fatigue, it is critical that users be in a relaxed position.

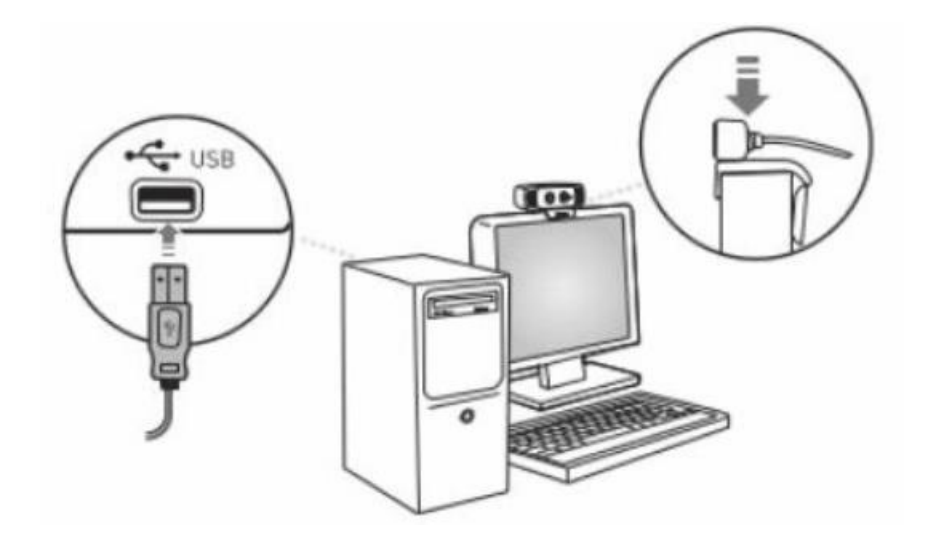

Figure 3. Camera Setup

### <span id="page-6-1"></span>**Installing Software Updates**

All other software updates are a[t intel.com/realsense/sdk](https://software.intel.com/en-us/realsense/intel-realsense-sdk-for-windows) - this includes:

- 1. **Language Packages** other than English if using other languages.
- 2. **Firmware Update Tool** New firmware was pre-loaded on peripheral cameras distributed after Nov.17 2014. If your camera hardware stalls or has issues, check for new updates.
- 3. If you will use the peripheral camera microphone, download the **Audio Driver**.

Firmware and driver updates for systems with integrated 3D cameras will be provided by device manufacturers.

## <span id="page-7-0"></span>**Set up Your C++ Development Environment**

The best way to set up your environment is by importing the SDK's property sheets.

- 1. Create a new project or open an existing project in **Visual Studio\***.
- 2. Open the property manager using **View->Other Windows->Property Manager**.
- 3. Right-click the project name and then click **Add Existing Property Sheet**.
- 4. Locate the SDK integration property sheets found in the directory: C:\Program Files (x86)\Intel\RSSDK\props
- 5. Choose the appropriate property sheet depending on whether your application requires dynamic or static runtime:

#### Property Sheets and Descriptions

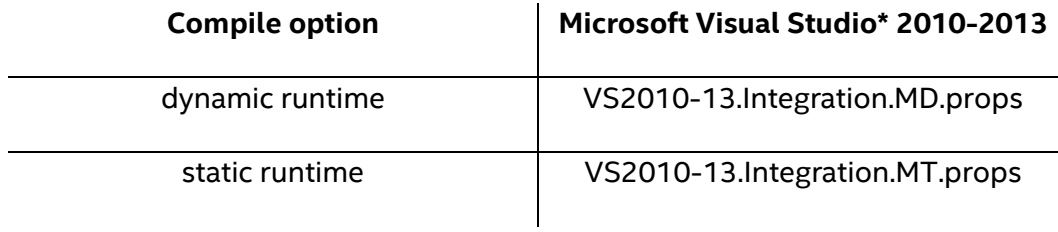

Now, go to the next section and run the "Hello Intel RealSense SDK" app to be sure you have properly set up your development environment.

## <span id="page-8-0"></span>**Run the Hello Intel RealSense SDK App**

Running this application will help you make sure your development environment is set up properly.

### <span id="page-8-1"></span>**Create a Session**

The SDK core is represented by two interfaces:

- **PXCSession** manages all of the modules of the SDK
- **PXCSenseManager** organizes a pipeline by starting, stopping, and pausing the operations of its various modalities.

Each session maintains its own pipeline that contains the I/O and algorithm modules.

- 1. Create an instance of **PXCSenseManager**
- 2. **CreateInstance()** of the PXCSenseManager class creates both an instance of **PXCSenseManager** and an underlying instance of **PXCSession**.

```
// create the PXCSenseManager
PXCSenseManager *psm=0;
psm = PXCSenseManager::CreateInstance();
if (!psm) {
        wprintf_s(L"Unable to create the PXCSenseManager\n");
         return 1;
  }
```
### <span id="page-8-2"></span>**Retrieve a Created Session**

Often you will need to retrieve one or more of the sessions you created. Session retrieval allows you to manage input device operations such as setting device properties and enumerating input streams. You can also use the session instance to enumerate the I/O and algorithm modules that are available in the SDK.

- 1. Create an instance of **PXCSession**
- 2. **QuerySession()** of the PXCSenseManager class returns a session of a particular **PXCSenseManager** instance.

PXCSession \*session;

session = psm->QuerySession():

#### <span id="page-9-0"></span>**Run the App**

You can create a new C++ file and copy-paste the code below. You can also build and run the existing **1\_GettingStarted** sample in Visual Studio, or run the executables found in the "Release" subfolder of the [tutorial code sample directory.](https://software.intel.com/sites/default/files/managed/d0/e1/intel-realsense-tutorial-visualstudioprojectsolution.zip)

A command prompt window opens with the names and ids of all the I/O and algorithm modules that were loaded when you installed the SDK (Figure 4).

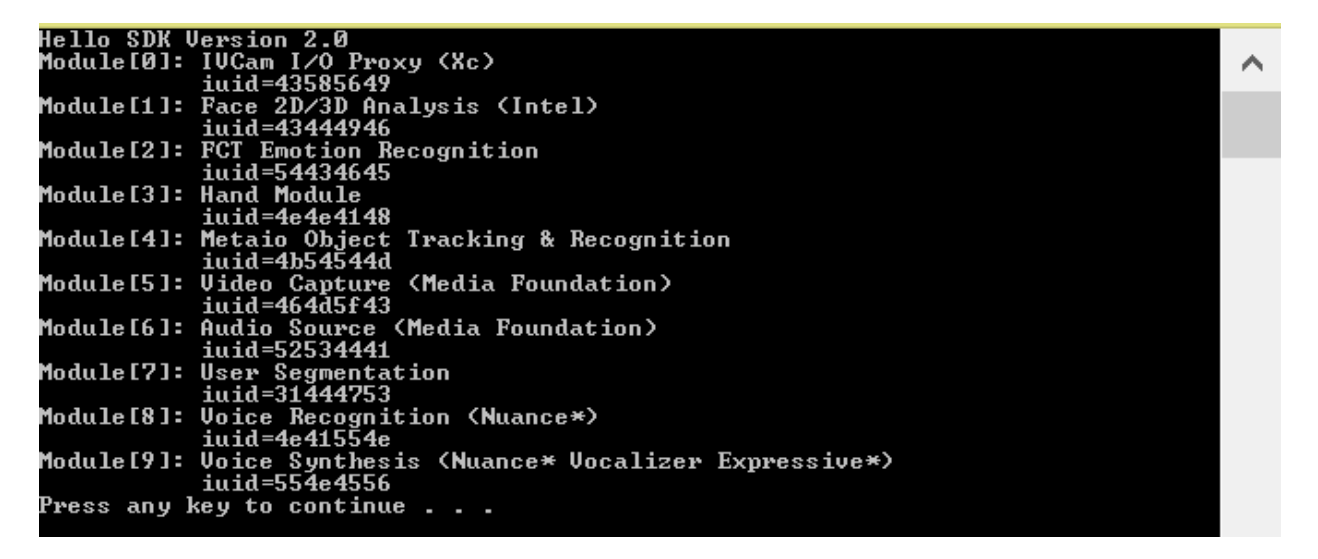

Figure 4. Result of running Hello Intel RealSense SDK App

```
#include <windows.h>
#include <wchar.h>
#include "pxcsensemanager.h"
int wmain(int argc, WCHAR* argv[]) {
        // create the PXCSenseManager
        PXCSenseManager *psm=0;
        psm = PXCSenseManager::CreateInstance();
        if (!psm) {
                  wprintf_s(L"Unable to create the PXCSenseManager\n");
                  return 1;
           }
        // Retrieve the underlying session created by the PXCSenseManager.
        // The returned instance is an PXCSenseManager internally managed object.
        // Note: Do not release the session!
        PXCSession *session;
        session = psm->QuerySession();
        if (session == NULL) {
                 wprintf_s(L"Session not created by PXCSenseManager\n");
                  return 2;
         }
        // query the session version
        PXCSession::ImplVersion ver;
        ver = session->QueryVersion();
        // print version to console
        wprintf_s(L" Hello Intel RSSDK Version %d.%d \n",ver.major, ver.minor);
        // enumerate all available modules that are automatically loaded with the RSSDK
        for (int i=0;;i++) {
                 PXCSession::ImplDesc desc;
                 if ( session->QueryImpl(0,i,&desc) < PXC_STATUS_NO_ERROR ) break; 
                 // Print the module friendly name and iuid (interface unique ID)
                 wprintf_s(L"Module[%d]: %s\n",i,desc.friendlyName);
                 wprintf_s(L" iuid=%x\n",desc.iuid);
        }
        // close the streams (if any) and release any session and processing module instances
        psm->Release();
        system("pause");
        return 0;
}
```
### <span id="page-11-0"></span>**To learn more**

- For more information, read the **Architecture** and the **Programming Guide** sections in the [SDK Reference Manual.](https://software.intel.com/sites/landingpage/realsense/camera-sdk/v1.1/documentation/html/index.html?manuals_color_and_depth_picture_alignment.html)
- Read the [Configuring Application Development Environment](https://software.intel.com/sites/landingpage/realsense/camera-sdk/2014gold/documentation/html/index.html?devguide_application_development.html) section for other languages such as Java, JavaScript, Processing, C#, Unity.
- Make sure to read **Application Deployment Guidelines** section for information related to deployment of RSSDK applications.
- For situations where multiple SDK applications may run concurrently competing for the physical I/O devices please read the [Interoperating with Other Applications](https://software.intel.com/sites/landingpage/realsense/camera-sdk/2014gold/documentation/html/index.html?devguide_interoperate_with_other_application.html) section.